## **Jase translations - how to**

## **1. Introduction**

You don't have to be a programmer to make translations for the jase projects. You do not even need to have delphi skills to do so!

Jase makes use of Dimitry Kann's localization package ( [http://www.dk-soft.org/dlink.php?](http://www.dk-soft.org/dlink.php?id=70&lang=en)  [id=70&lang=en](http://www.dk-soft.org/dlink.php?id=70&lang=en) [\)](http://www.dk-soft.org/products/dklang) which is free and opensource. Using this localization toolset, you can easily create unicode based language files. At program start (or if you switch to another language) jase can load this values at runtime.

## **2. Necessary preparations**

If you like to create a new translation, please contact me at first so I can create a basic language file for you. I assume, you have the DK translation editor installed succesfully.

Let's say, you like to translate jase to afrikaans and you are speaking afrikaans and english. In this case I will send you three files:

- jase.dklang
- english.lng
- afrikaans.lng

This files have different functions. **Jase.dklang** is the master-sourcefile. You will not edit this file directly. **English.lng** contains a more or less complete translation from jase' native language (german) to english. You will need the informations stored in this file, because probably your english is better than your german ;-). At last you have **afrikaans.lng**. This is the file you will work with

## **3. Doing the job**

Put all three files into a directory of your choice. Start the translation tool and browse for all three files. Now you should see something like this:

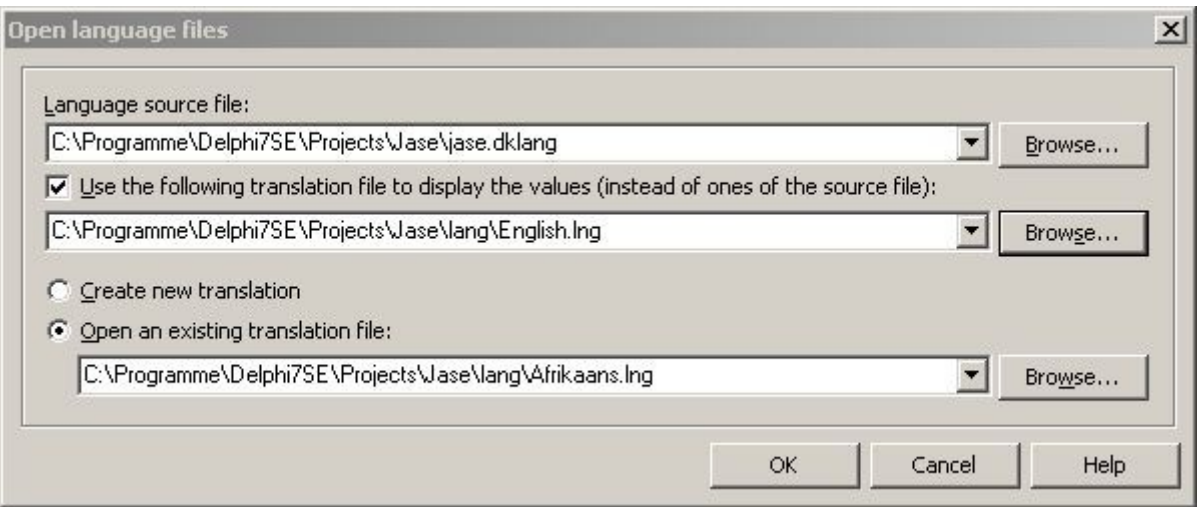

Take care that "Open an existing translation" and "Use the following translation file..." are selected!!! Don't be confused to see a "Save" button, when you try to browse to afrikaans.lng. This is no problem, just a bug in the translation tool. After you have selected all files, click "OK". This dialog will appear:

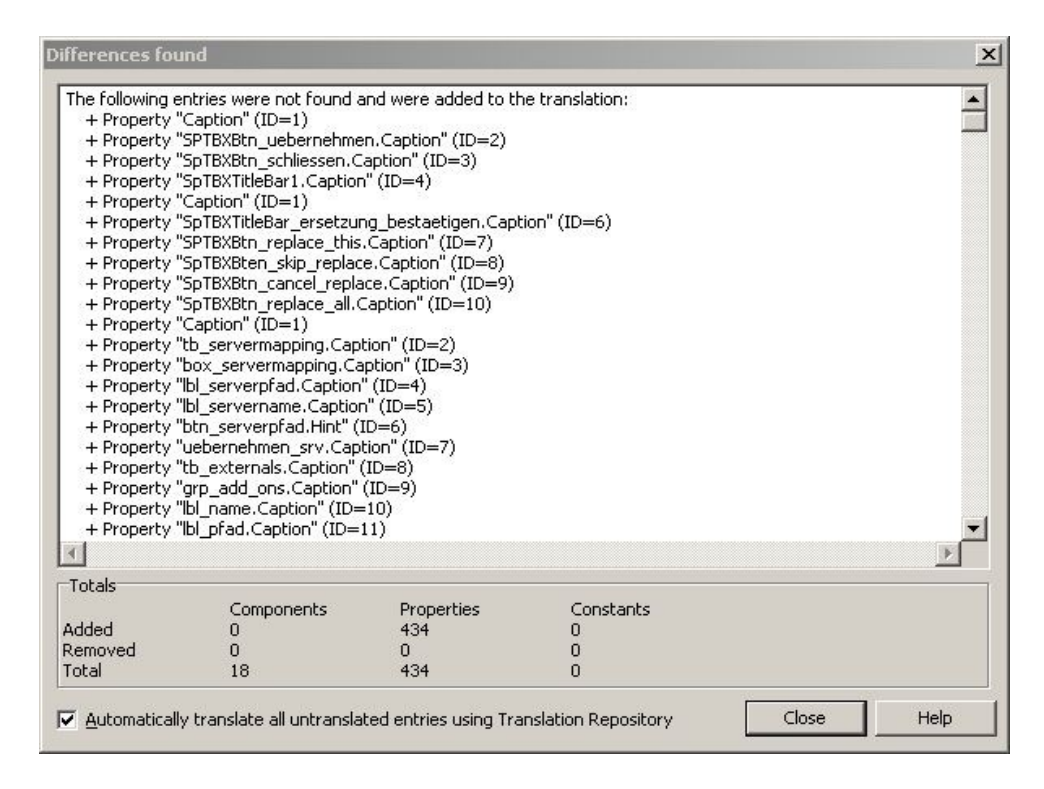

You can ignore this completely, just click "Close".

Now you will see someting like this:

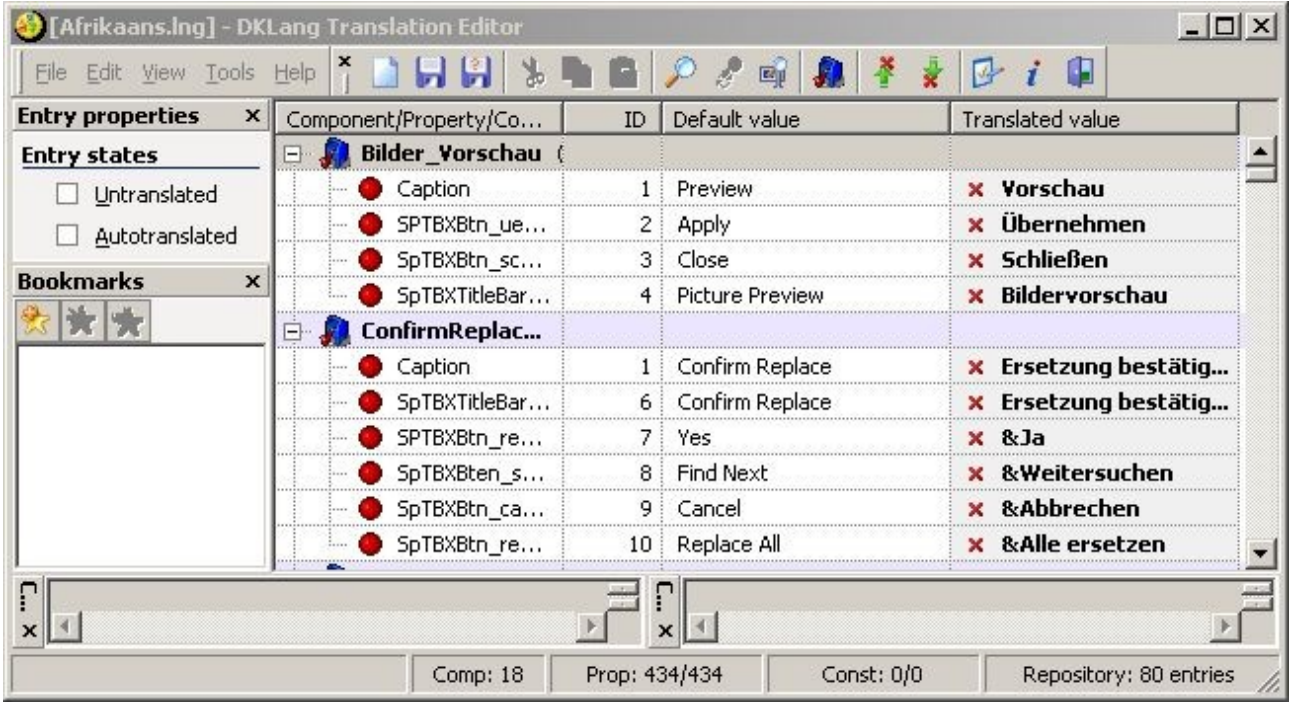

Proceed and click one of the values signed with a red cross in the very right column. I suggest, you select *"Vorschau"* which means *"Preview"* in english. Now you can see following this:

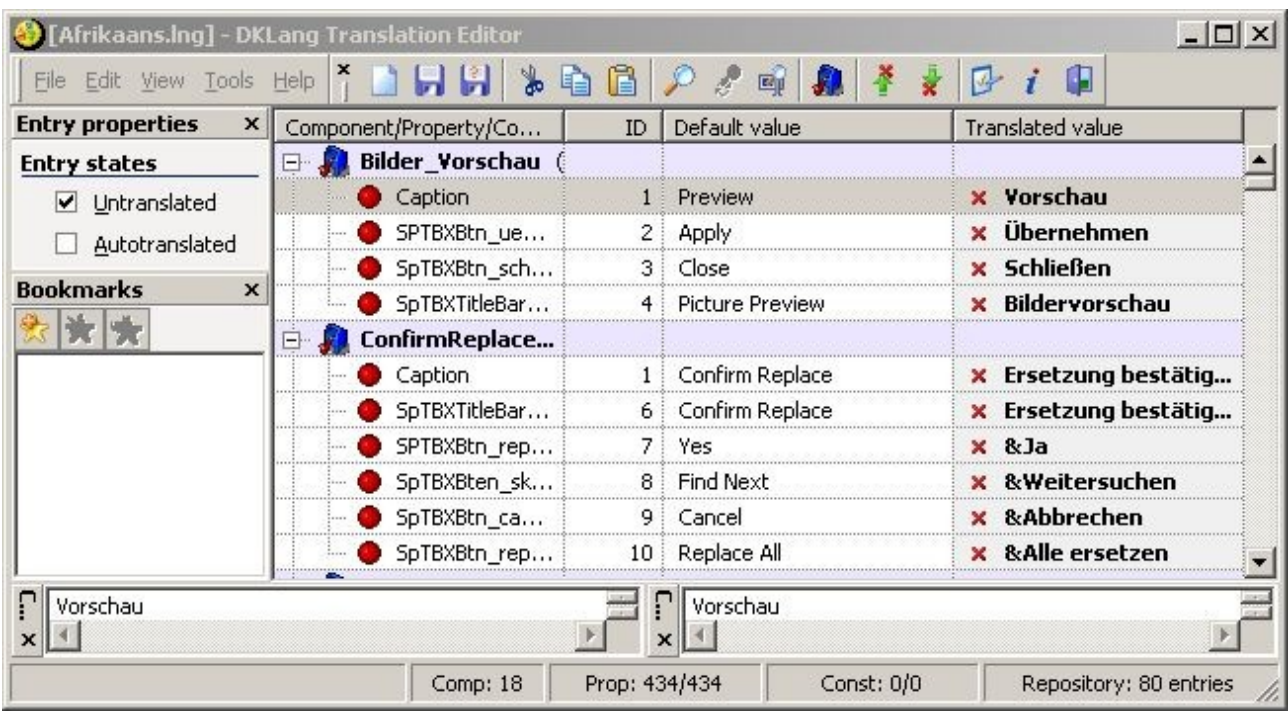

Notice that "Vorschau" was taken to the edit box in the rigth corner at the bottom of the translators main window. Using this edit box, translate *"Vorschau*" (Preview) to afrikaans:

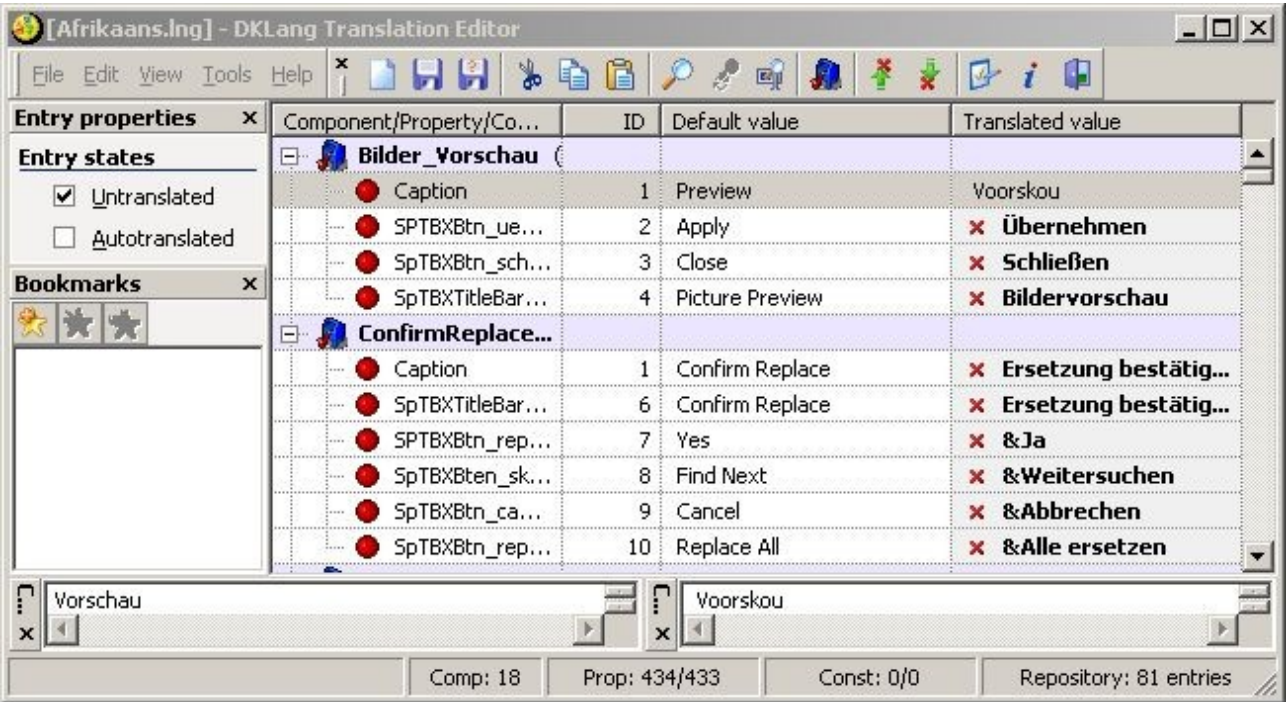

That's it. Select the next value and don't give up to soon ;-).

Don't forget to save your work. If you finished your translation, send your \*.lng file to me. I will integrate it into jase probably in less than a week.

Thanks for your work!!

Ruediger